# 松風ブロック HC ハード AN の加工オペリストの追加について

#### 1.内容

お使いの GO2dental に、松風ブロック HC ハード AN の加工オペリスト(クラウン)を追加します。

### 【注意】

- ※ 本オペリストは、松風のハイブリッドレジンブロック用です。
- ※ 本オペリストは、ハイブリッドレジン以外の材料(例:ジルコニアなど)では使用できません。
- ※ 本オペリストは、Pin 加工モード専用です。Disk 加工モードには追加されません。
- ※ 本オペリストは、松風 CAD/CAM ミリングバーDC 専用です。その他の種類のミリングバーで本オペリストを 使用すると、加工物が意図した形状に仕上がらない、ミリングバーが折損するなどの恐れがあります。
- ※ 本オペリストは、松風 CAD/CAM ミリングバーDC の刃径: ゅ0.6 は使用しません。

## 2.加工オペリストの追加手順

- 1. 【重要】GO2dental を操作中の場合は、ソフトウェアを全て終了させます。
- 2. 下表をご参照の上、お使いの GO2dental のバージョンに適したインストーラーを、デスクトップ、マイドキュメ ントなどの任意の場所に保存します。

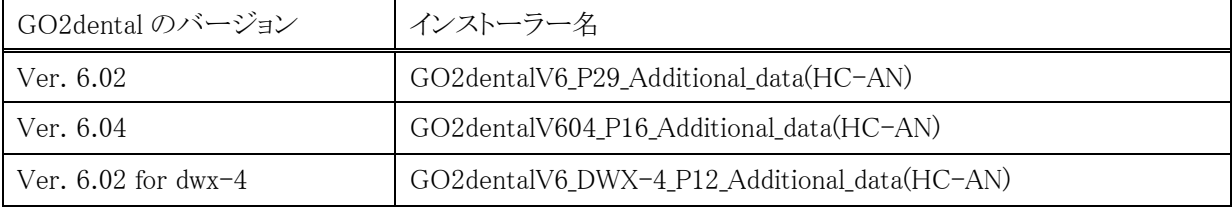

- 3. 保存したインストーラーをダブルクリックします。 最初の画面のセットアップタイプでは、すべて(C)を選択してインストールをすることをお勧め致します。 その後は画面に表示される指示に従い操作を進めてください。 GO2dental のインストール先フォルダをデフォルトから変更した場合、インストールフォルダ名を変更してい る場合は、本書末項の"5.インストールができない場合"を参照してください。
- 4. インストール作業完了後、GO2dental を起動し、お使いの加工機に合わせて次項"3.GO2dental のバージ ョンごとの追加内容"に記載の加工モードを選択してください。材料選択画面において、以下のマテリアル が選択可能であることを確認します。 【ShofuBlock\_HC\_Hard\_AN】

# 3.GO2dental のバージョンごとの追加内容

お使いの GO2dental のバージョンごとに、下表に示す加工モード、加工材料、加工形状でご使用いただけます。

Ver6.02

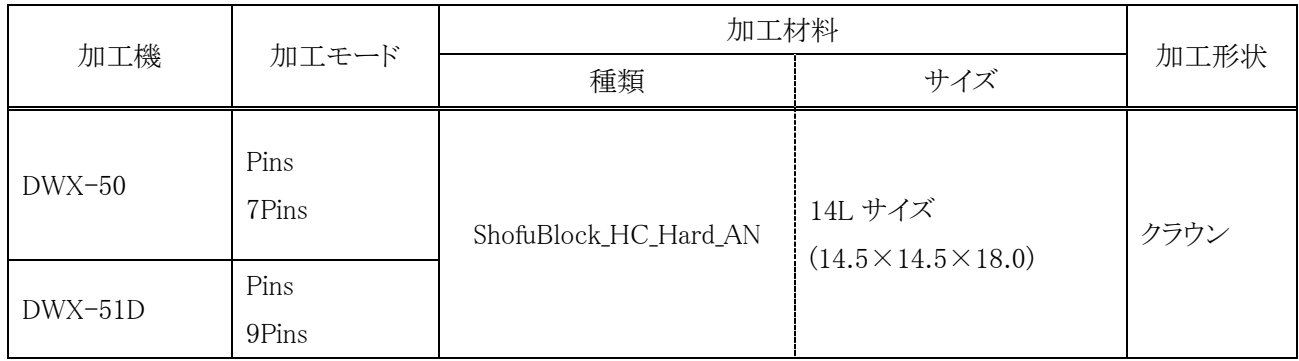

Ver6.04

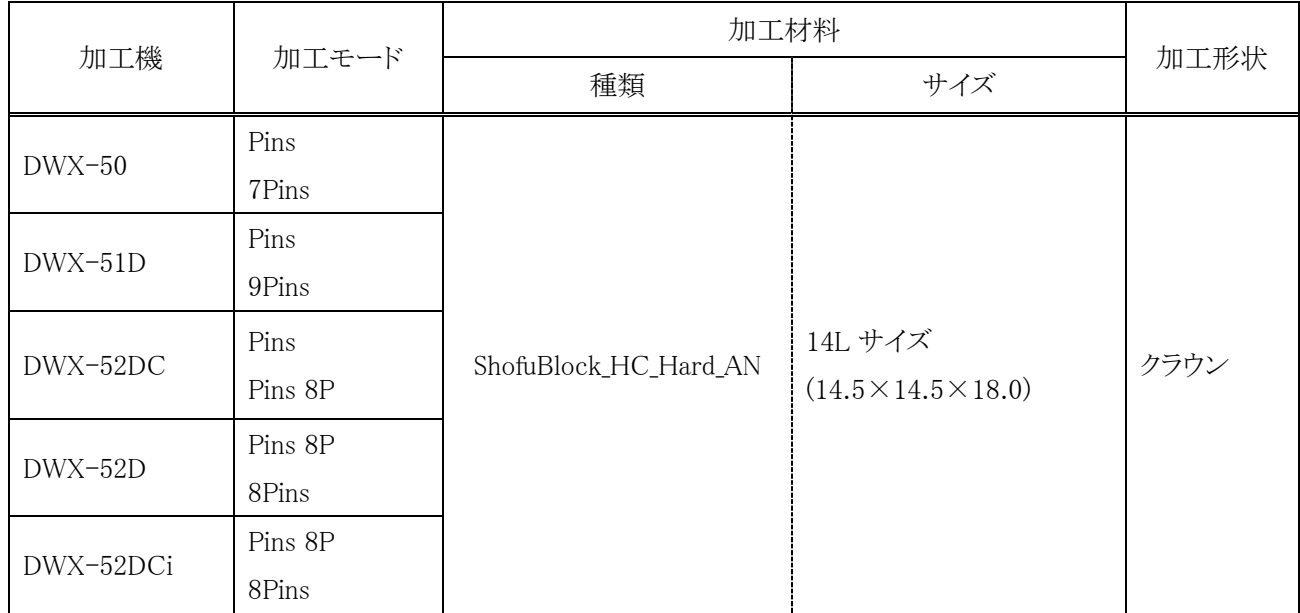

Ver6.02 for DWX-4

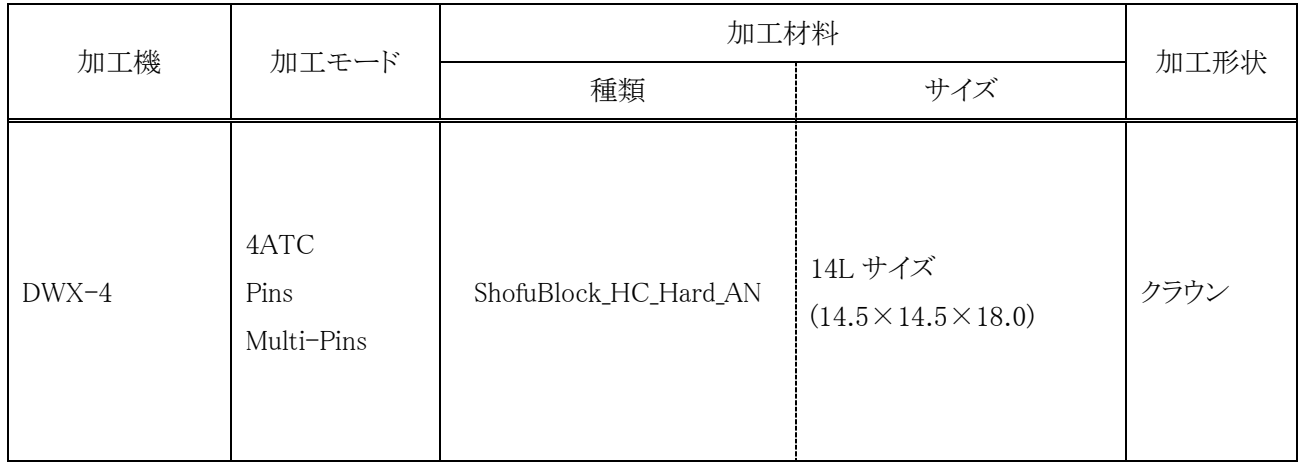

## 4.インストーラーダウンロード時のメッセージについて

インストーラーのダウンロード時に「コンピューターに問題を起こす可能性があります」などの警告メッセージが表 示される場合があります。

その場合は、ダウンロードページに記載されているファイル名と、表示されたメッセージに記載されているファイ ル名が一致することを確認し、ファイル名が一致している場合は、以下の手順でダウンロードを続行してくださ い。

① 『・・・・・・.exe はお使いのデバイスに問題を起こす可能性があるため、ブロックされました。』と表示された場 合、[・・・]>[保存]を選択する。

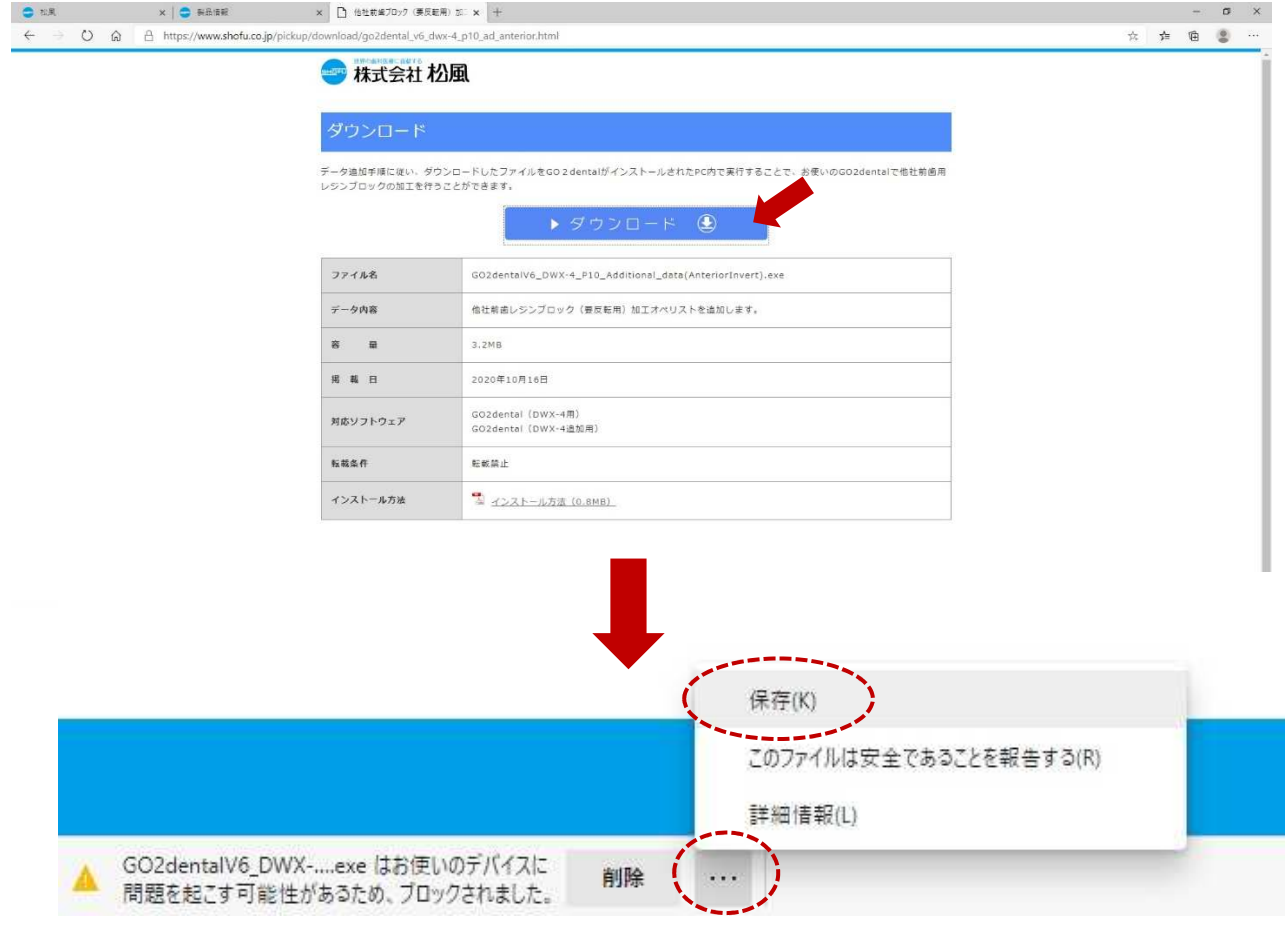

② 『このアプリは、お使いのデバイスに問題を起こす可能性ががあります』と表示された場合、[詳細表示]> [保持する]を選択するとダウンロードが開始する。

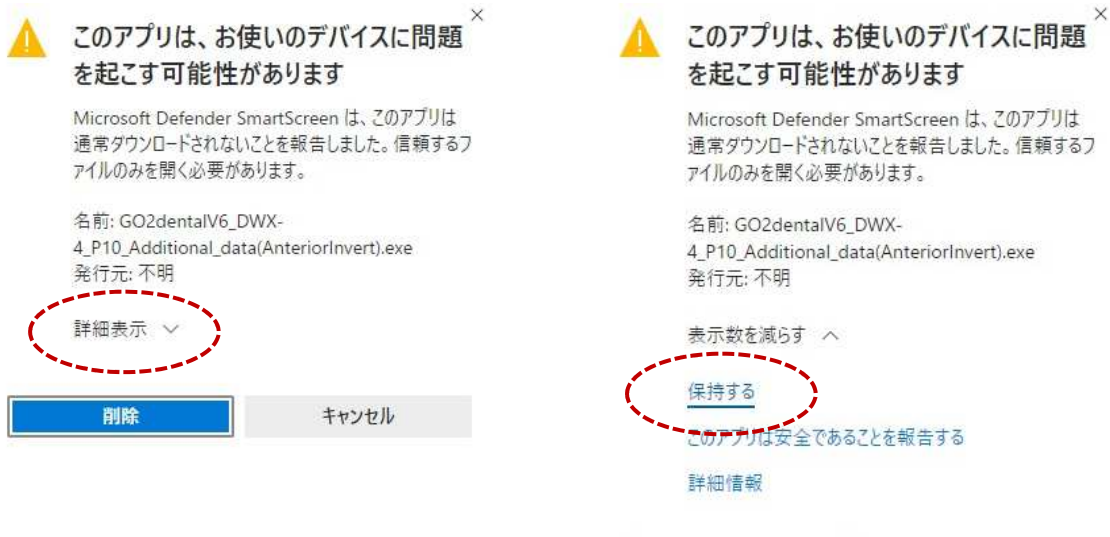

削除

キャンセル

③ 『Windows によって PC が保護されました』と表示された場合、[詳細情報]>[実行]を選択する。

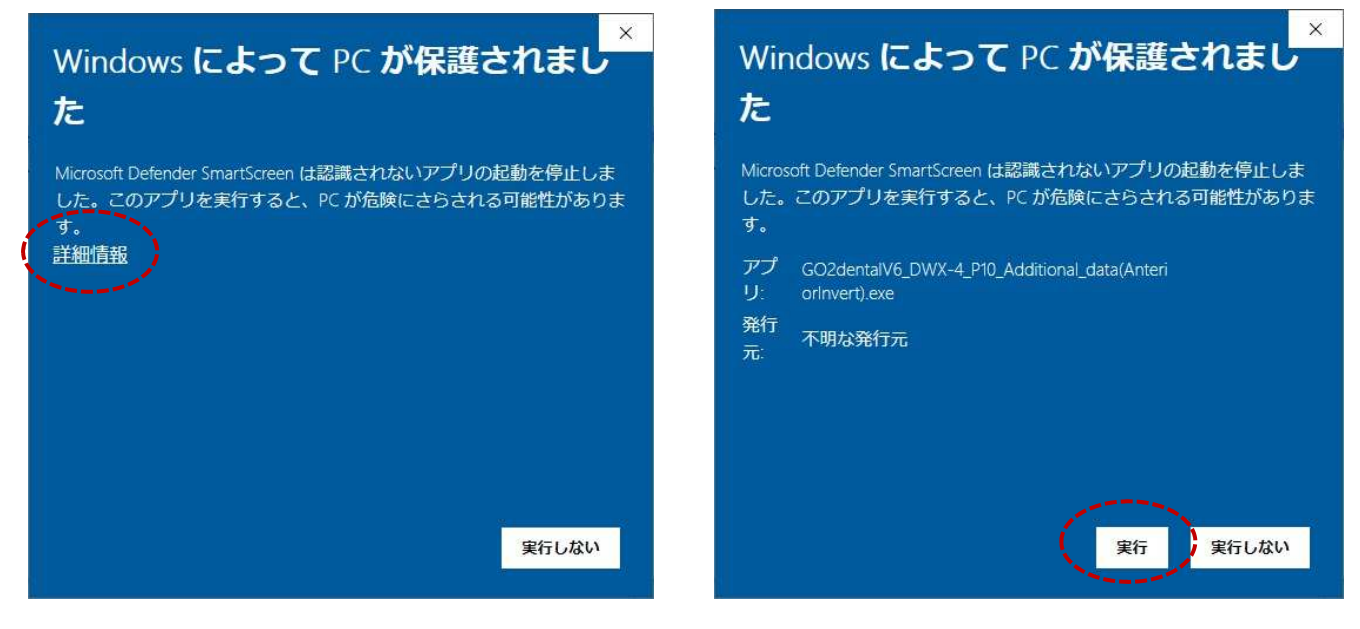

# 5.インストールができない場合

下図のようなメッセージが出る場合、以下についてご確認ください。

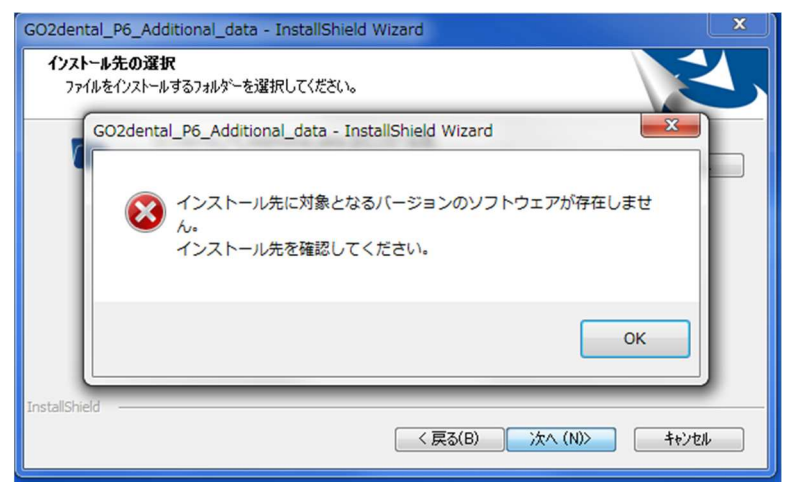

- > お使いの GO2dental と、対応するインストーラーの種類が合っているかをご確認ください。 ※GO2dental がインストールされていない PC には、本インストーラーはご使用いただけません。
- GO2dental のインストールフォルダを初期設定のインストール場所から変更されている、又はフォルダ名を 変更している場合は、インストール先の「変更」をクリックします。

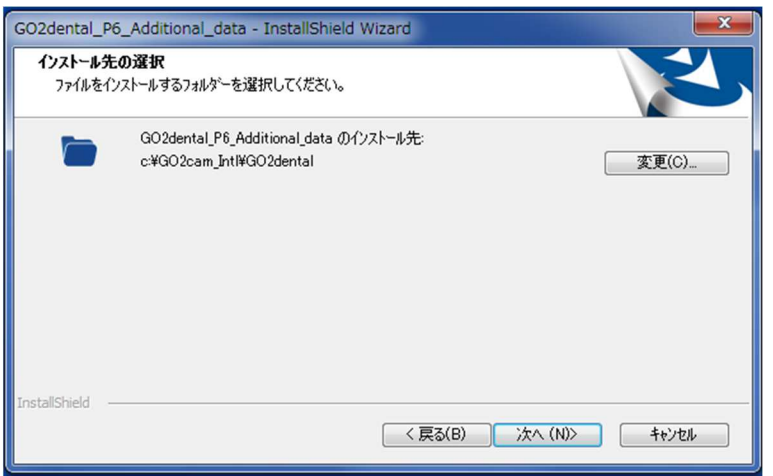

▶ 初期から変更された GO2dental のインストールフォルダを指定してください。

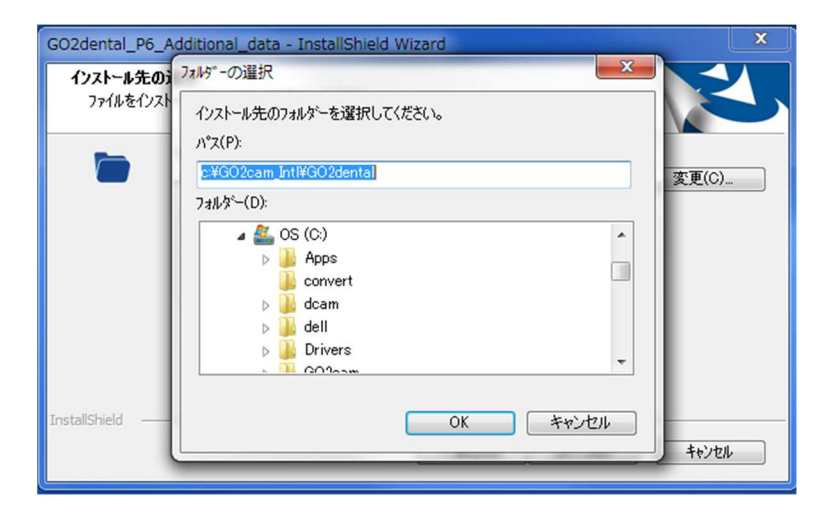

以上